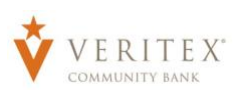

# Send Money with Zelle®

### *Zelle – Enrollment*

- 1. Log in to Online Banking
- 2. Navigate to **Transactions > Send Money with Zelle.**

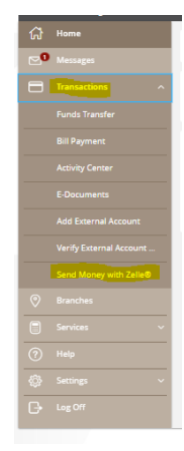

- 3. Click **Get Started.**
- 4. Review the Zelle Terms and Conditions. Click **Accept & Continue.**

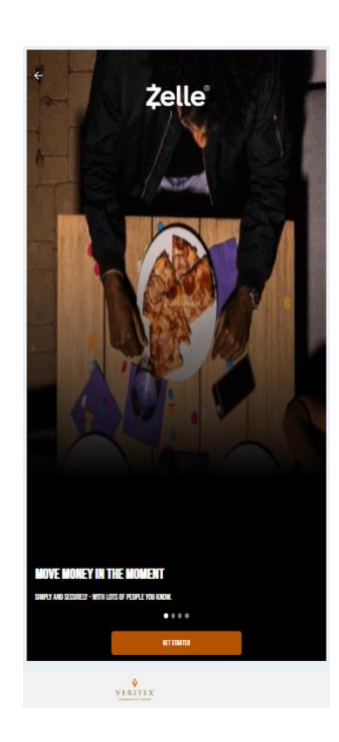

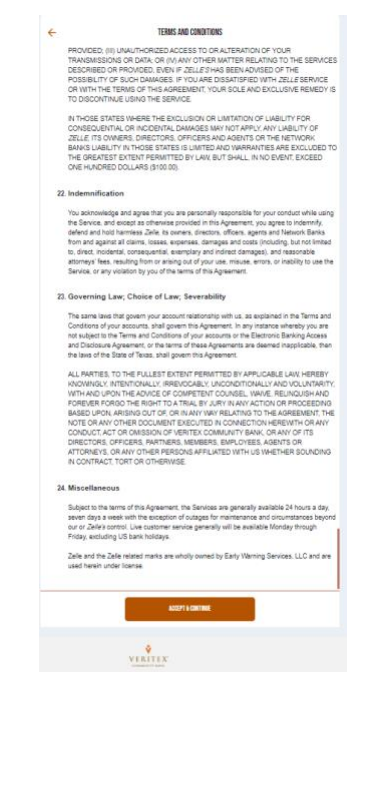

Questions? Call our customer support. Phone: 833-VERITEX (833-837-4839) or 469-443-9912

#### Login Process & Device Registration

- 5. Select the email or phone number associated with your online banking profile that you wish to use as your Zelle token. Click **Continue.** Please note that if your selectionis already in use for Zelle at another FI,you will be presented with the option to replace the existing relationship with your Veritex account. If your preferred email or phone number is not listed, please reach out to Digital Banking.
- 6. You will receive a Secure Access Code at the selected destination. Enter it and click **Continue.**
- 7. Select the desired account that you would like to link to send and receive through Zelle. Click **Continue.**
- 8. You are now ready to send and request money with Zelle. Click **Send or Request Money** to continue.

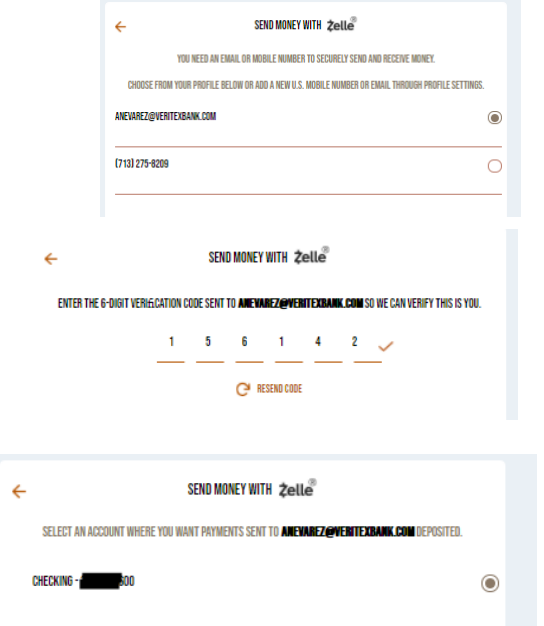

SEND MONEY WITH Zelle

**SEND MONEY** 

O ENTER A NAME, PHONE OR EMAIL

SELECT RECIPIENT

"-" ICON OR ADD A NEW RECIPIENT LINK TO ADD A RECIPIENT MA

 $\frac{1}{2}$ 

## *Zelle – Send Money*

- 1. Once Enrolled with Zelle, navigate to **Transactions > Send Money with Zelle.**
- 2. Click **Send Money.**

- 3. If you already have recipients saved, they will appear on this screen for you to select. If you have your recipient saved, you may select them and skip to step 7. For this example, we will add a new recipient.
- 4. Click **the + symbol or Add a New Recipient.**
- 5. Enter the recipient's name and Zelle-registered email or phone number. **Add and Continue.**
- 6. You will receive the following warning regarding Zelle payments and the recipient being added. Please verify their name and click **yes** to proceed.
- 7. After selecting your recipient, enter the amount you wish to send, verify the originating account, and click **review.**
- 8. Enter a payment reason in the section labeled **What's This For?** (Not required) and click **Send.**

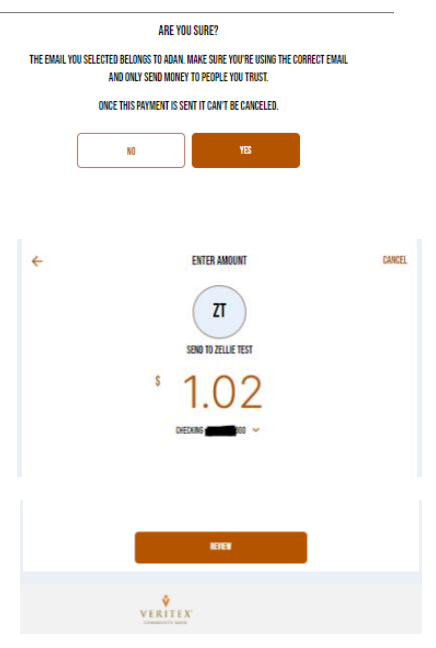

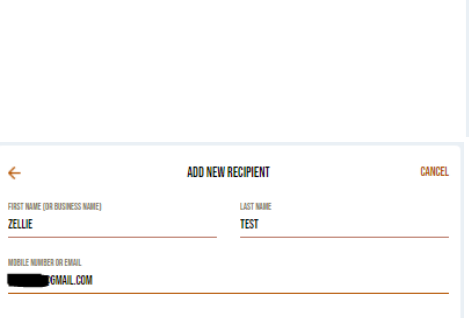

9. Enter the verification code sent to you and click **Verify.**

- 10. Review the security reminder and click **Send** if you wish to proceed.
- 11. If you receive the **Payment sent** message, your payment is complete. Click **All Done** to proceed.

Questions? Call our customer support. Phone: 833-VERITEX (833-837-4839) or 469-443-9912

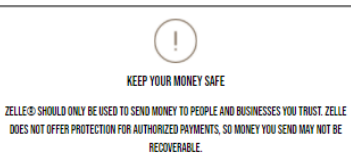

ENTER THE 6-DIGIT VERIE CATION CODE SENT TO ANEVAREZ@VERITEXBANK.COM SO WE CAN VERIFY THIS IS YOU.  $C$  RESEND CODE

VERIFY

CANCEL

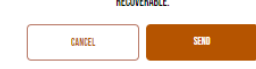

## *Zelle – Request Money*

- 1. Once Enrolled with Zelle, navigate to **Transactions > Send Money with Zelle.**
- 2. Click **Request Money.**
- 3. If you already have recipients saved, they will appear on this screen for you to select. If you have your recipient saved, you may select them and skip to step 7. For this example, we will add a new recipient.
- 4. Click **the + symbol or Add a New Recipient.**

5. Enter the recipient's name and Zelle-registered email or phone number. **Add and Continue.**

- 6. You will receive the following warning regarding Zelle payments and the recipient being added. Please **The BMAL TOU** SECTED MAN MAKE SING THE CONNECT EMAL verify their name and click **yes** to proceed.
- 7. After selecting your recipient, enter the amount you wish to request and click **review.**
- Questions? Call our customer support. Phone: 833-VERITEX (833-837-4839) or 469-443-9912

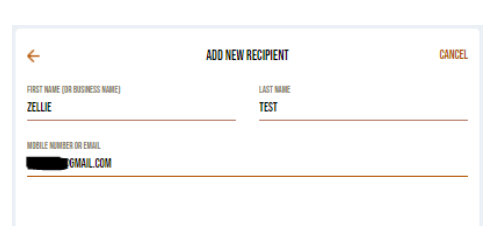

ARE YOU SURE? AND ONLY SEND MONEY TO PEOPLE YOU TRUST. ONCE THIS PAYMENT IS SENT IT CAN'T BE CANCELED.

 $N<sub>0</sub>$ 

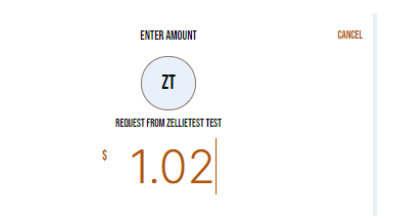

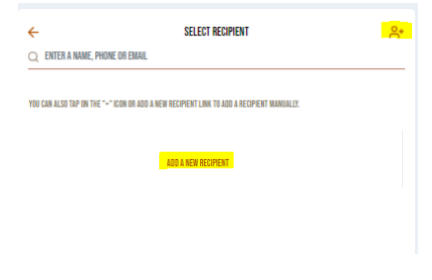

- 8. Enter a payment reason in the section labeled **What's This For?** (Not required) and click **Request.**
- 9. Once you receive the request sent message, your request will be received by the recipient upon their next login to Zelle. From here, they can accept or decline the payment.

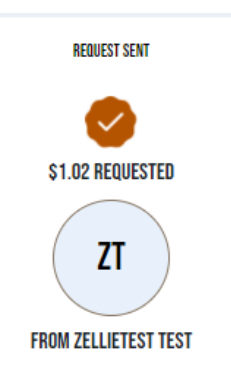

Questions? Call our customer support. Phone: 833-VERITEX (833-837-4839) or 469-443-9912